# **PowerSchool Basics Quick Reference Card**

# **PowerSchool Basics**

Learn the basics of PowerSchool, including signing in, basic navigation, searching for student records, working with individual student records, and using group functions.

## **Sign In**

In the address bar of the browser, type the URL of the server, plus the extension that matches your level of access to PowerSchool:

- Administrators: **http://[yourserver]/admin**
- Teachers: **http://[yourserver]/teachers**
- Substitutes: **http://[yourserver]/subs**
- Parent/Student: **http://[yourserver]**

## **Searches**

Search for student records using fields, comparator symbols, and text to locate the student or students based on matching attributes.

When you create a search command, it consists of three parts:

[Field name] [Comparator] [What you're looking for]

**first\_name = James**

In the search area of the Start Page, click **View Field List** to see a list of student field names. Use comparator symbols in search commands to compare a value to what you're looking for.

The results of the search will appear in the Current Student Selection area of the Start Page.

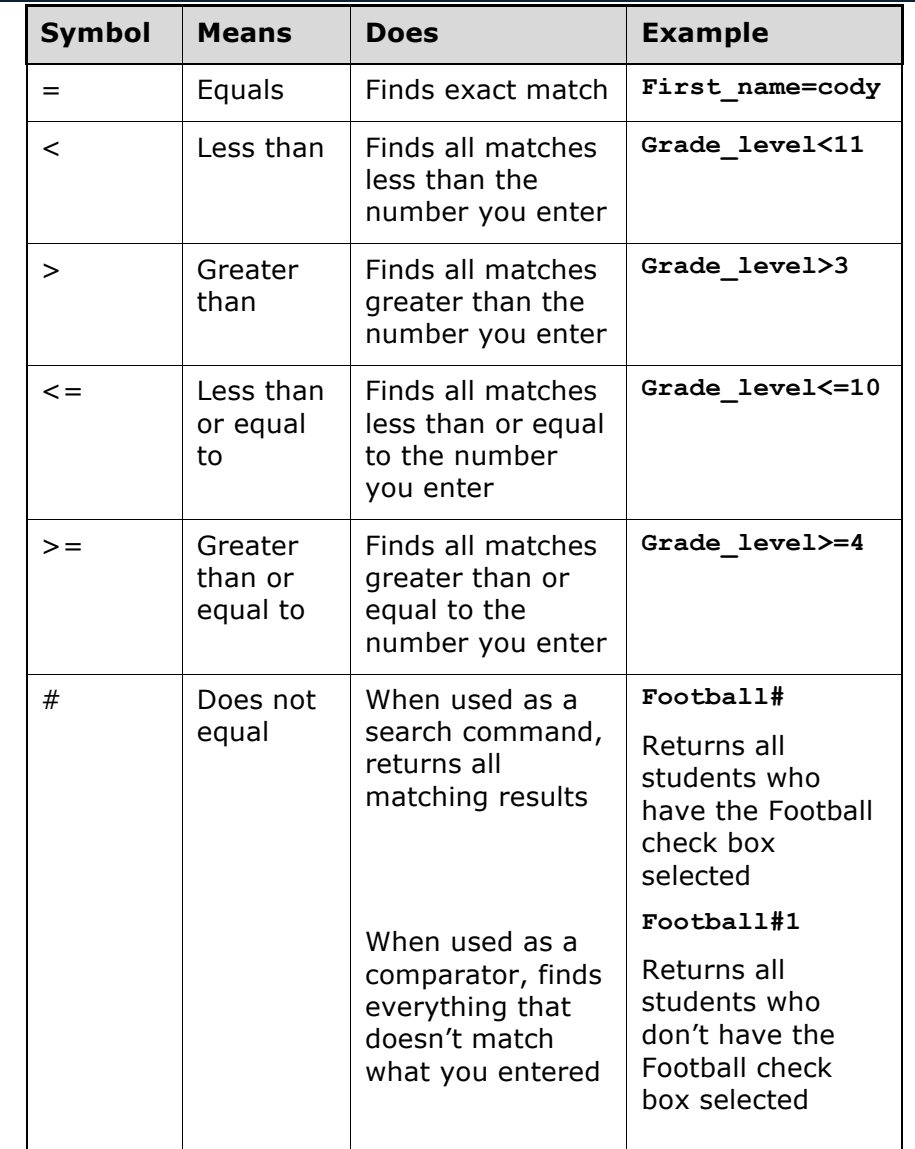

# **PowerSchool Basics**

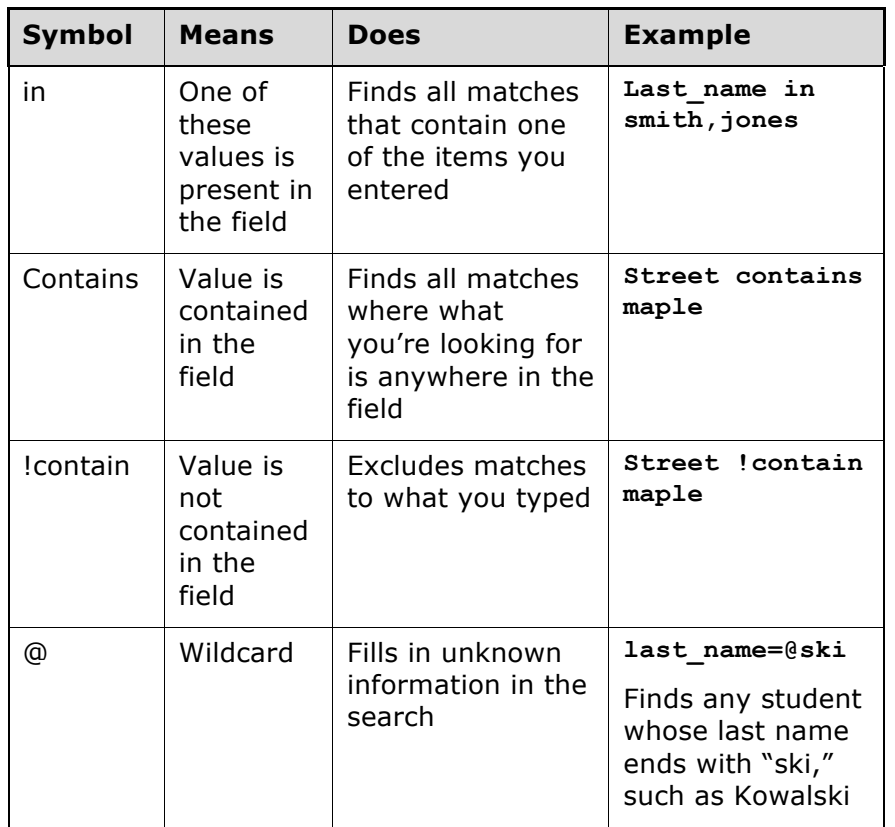

## **Useful Search Commands**

Other commands can be added to a search to look for student status information.

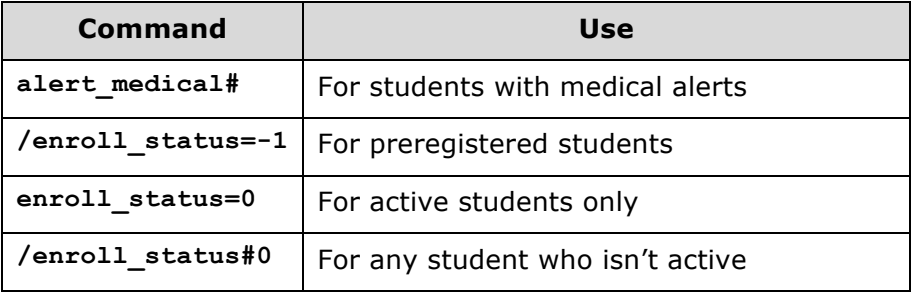

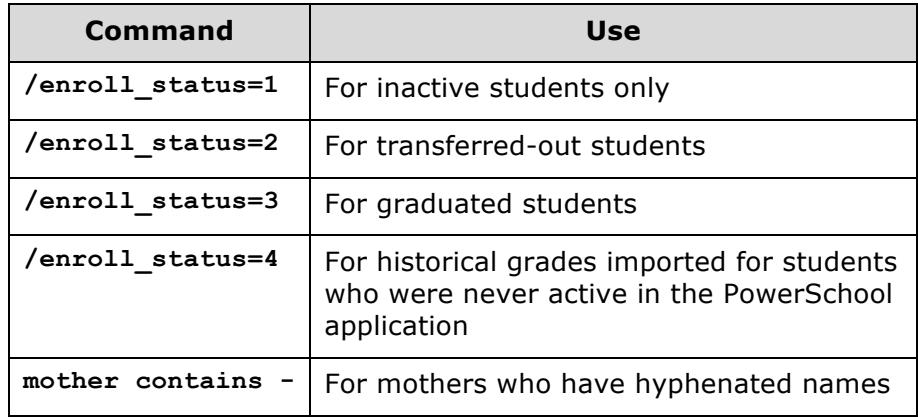

## **Compound Searches**

Use a compound search to combine two or more searches into one and perform multiple searches simultaneously. Separate the search commands with a semicolon (;), which means "and."

Example: **grade\_level=9;street contains Maple**

## **Advanced Searches**

Use the Advanced search options to refine, add, or subtract from the search results. When you check **Advanced** on the Start Page, you separate the search results from the current selection. You are verifying that the search worked before making the students the current selection.

- 1. On the Start Page, select a grade level
- 2. Check **Advanced**
- 3. In the search field, delete the search command and enter **football#**
- 4. Press **Enter**

You should have two different groups of students in the results area.

- 5. Click **Within** to find the students who are listed in both the current selection and the search results, and make those students the current selection
- 6. Click **Add** to add the football players to the current selection of students
- 7. Click **Subtract** to find the students who are listed in both areas, and remove them from the current selection
- 8. Click **Set** to make the football players the current selection and replace the original current selection

# **Selections by Hand**

Once you've selected a group of students, select individual students for a more defined sub-group.

- 1. Below the current selection, click **Select By Hand**
- 2. Clear the Student column header check box
- 3. Select the students you want in the group
- 4. Click **Update Selection**

The students you selected are now the current selection.

## **Stored Searches**

Create a stored search when you know you're going to run the same set of search commands routinely.

- 1. On the Start Page, click **Stored Searches**
- 2. Click **New**
- 3. Give the search a descriptive name
- 4. In the Search instructions box, enter the search commands

For compound searches, enter one command per line.

5. Click **Submit**

6. Click **Run Search** to verify that you entered the search correctly

# **Search Codes**

Use search codes in the first part of a search command. Place a search code in the same position as a PowerSchool field. Also, on the Start Page, click **View Field List** and scroll to the bottom of the field list to see a list of the available search codes.

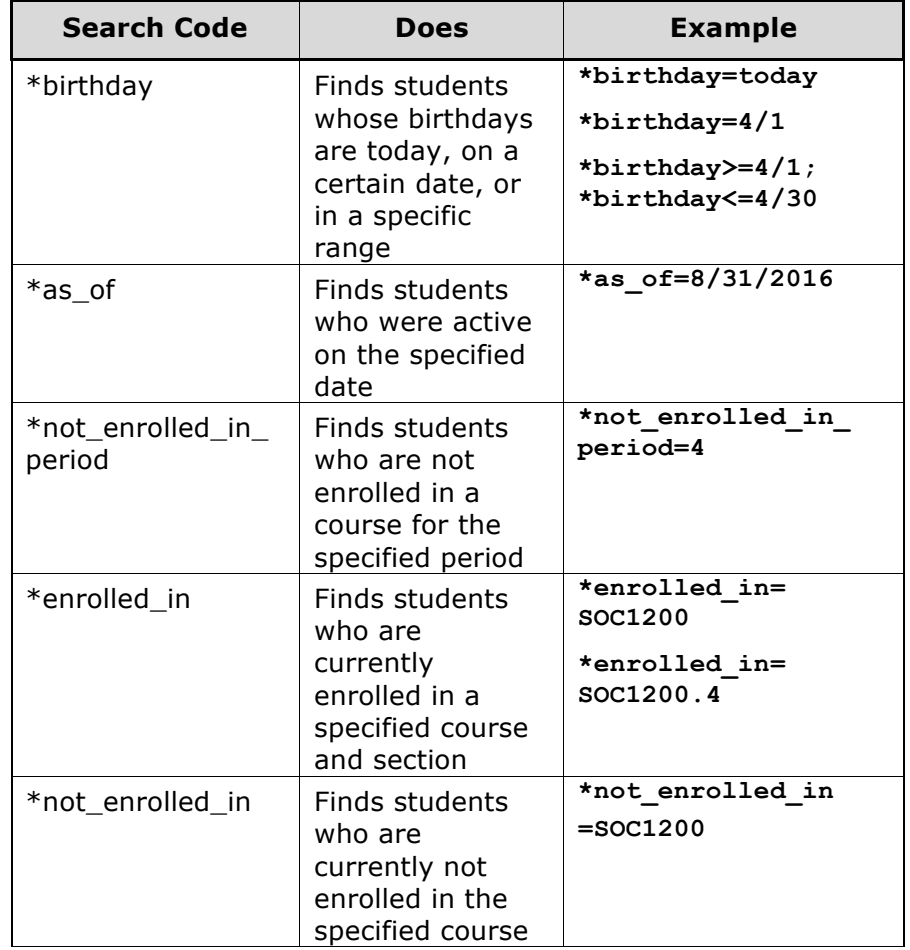

# **PowerSchool Basics**

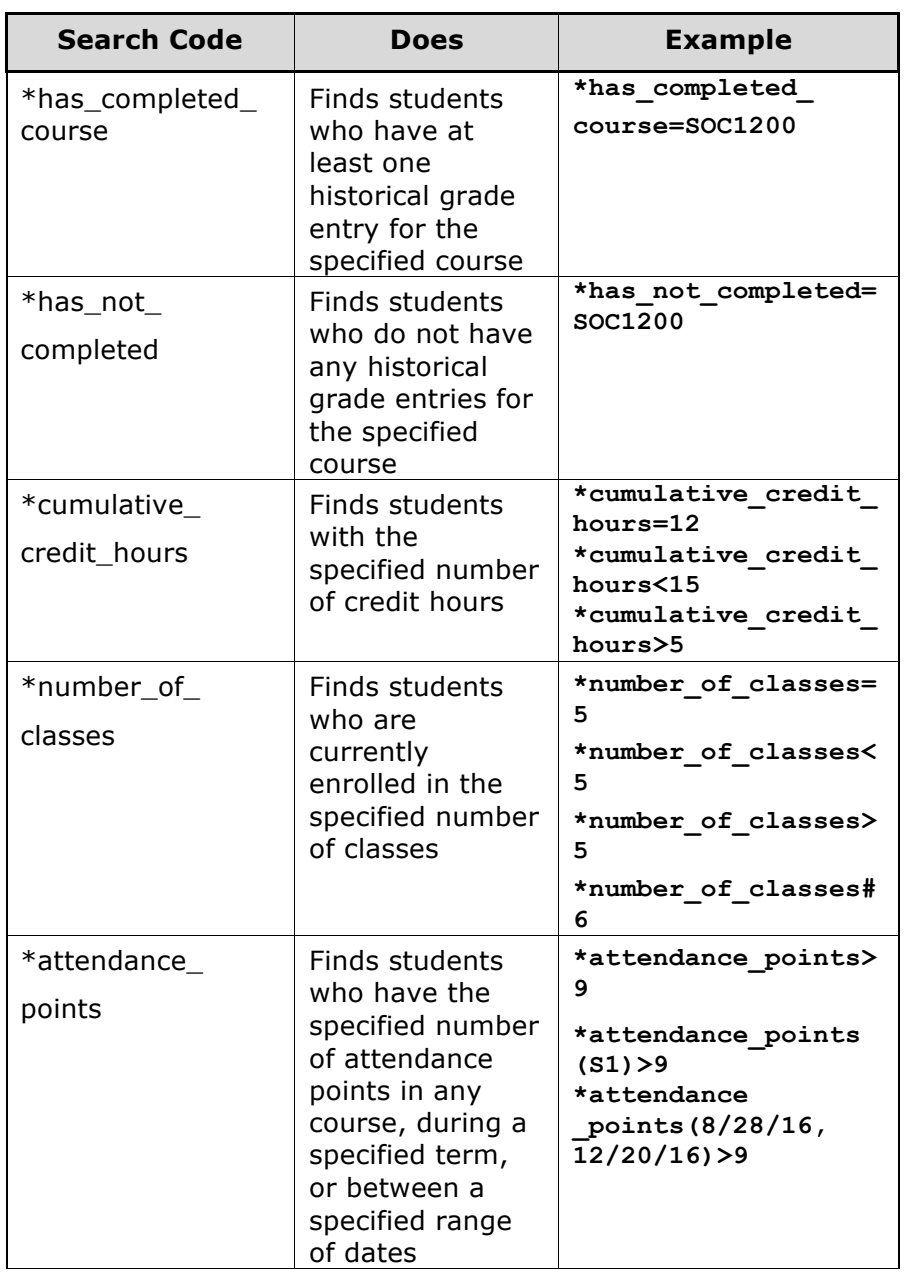

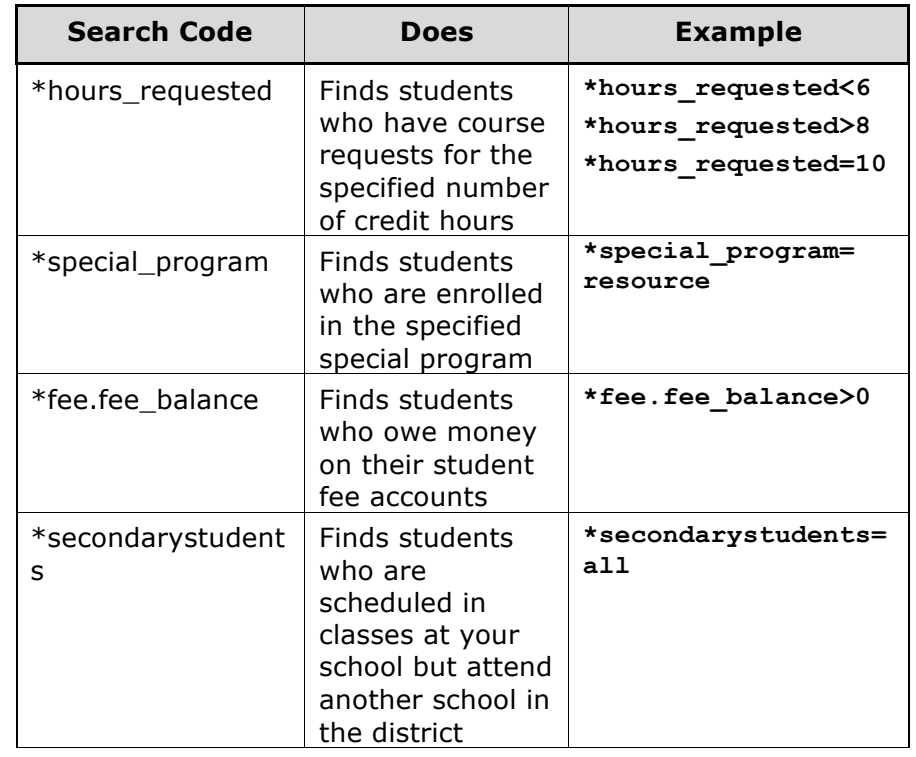

### **Smart Search**

Smart Search is an auto-completion feature that works with the search field. Once enabled, as you type in the search field, you will see a suggestion menu below the field relating to possible student or staff names, fields, or stored searches. Use the cursor to select one of the suggestions, or continue typing in the field.

#### **Enable Smart Search at the District Level**

You must enable Smart Search at the district level first, before you can use the Smart Search feature.

- 1. On the Start Page, switch to the district office
- 2. Click **District**
- 3. Click **Miscellaneous**
- 4. Check **Enable Smart Search**
- 5. Click **Submit**

## **Enable Smart Search at the School Level**

Once enabled at the district level, you must enable Smart Search for each user. The security settings may affect your ability to enable the feature or the entry choices for the field. Contact your PowerSchool administrator for more information.

- 1. On the school Start Page, click **Personalize**
- 2. Click **Interface**
- 3. Check **Enable Smart Search**
- 4. Check **Include Inactive Student/Staff Results** (optional)
- 5. Click **Submit**

## **More Search Options**

The Start Page contains more options to find students and other users.

You've explored the links on the Students tab, but use the Staff tab to find teachers and staff members at the school.

Use the Parent tab to find users who have PowerSchool Parent Portal accounts.

Find another helpful search tool on the Teacher Schedules page. To view individual teacher schedules and class rosters, click **Teacher Schedules** in the main menu and select a teacher. View the teacher's class roster for a section by clicking the enrollment number.

You can make those students the current selection, or add those students to the current selection.

# **Individual Students**

Select an individual student to access the student pages. The pages you see will vary based on the security settings.

The student pages contain the student's information, including attendance, grades, demographic information, log entries, and class schedules. The information you need depends on the circumstances, but locating a student on campus is one of the most common requests. Use the following pages to find current-year schedule information:

- Quick Lookup
- Bell Schedule View
- List View
- Matrix View

# **Enter a Log Entry**

Use log entries to create permanent records of student interactions with staff, such as discipline incidents, visits to the nurse's office, or meetings with a counselor. The Log Entries student page contains a list of all the logs related to a student.

- 1. Search for and select a student
- 2. From the student pages menu, click **Log Entries**
- 3. Click **New**

The Date, Time, and Author fields are filled in automatically.

- 4. From the menu, choose a log type
- 5. Choose a subtype
- 6. If entering a discipline log, select a consequence from the menu
- 7. Enter a title for the entry
- 8. In the Log Entry Text box, enter a description for the log entry

9. If additional information is required by the policies of your state or region, enter it in the appropriate fields

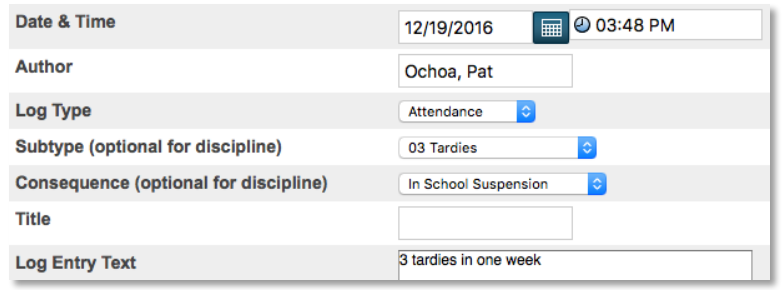

10.Click **Submit**

## **Print a Report for an Individual Student**

Generate a report for a single student using built-in report templates.

- 1. Search for and select a student
- 2. From the student pages menu, click **Print A Report**
- 3. From the "Which report to print" menu, select a report
- 4. Determine the enrollment period if you are printing schedules, or the time period if you are printing a fee list
- 5. Select a watermark (optional), and choose when to print (default is ASAP)
- 6. Click **Submit**
- 7. On the "Report Queue (System) My Jobs" page, click **Refresh** to update the status of the report
- 8. When the status says Completed, click **View**
- 9. Use your browser's print function to print the report

## **Group Functions**

Once you select a group of students, you can perform a variety of tasks.

## **Store a Selection**

Create a stored selection of students when you will be working with the same group of students routinely.

- 1. Search for a group of students
- 2. Click the Select Function arrow and choose **Save Stored Selection**
- 3. Give the selection of students a descriptive name, such as **Top Students** or **Discipline Watch**
- 4. From the list of options, select **SAVE the current selection with a new name**
- 5. Click **Submit**

The new selection appears in the list below the options.

## **List Students**

Use the List Students function to create a quick report of student information by selecting certain fields.

- 1. Search for a group of students
- 2. Click the Select Function arrow and choose **List Students**
- 3. Enter a report title, such as **Student Helpers**
- 4. Type a field name, or click **Fields** and select a field from the Fields list
- 5. Enter a name for the column title

For example, if you added **lastfirst** under Field Name for column 1, then enter **Name** under Column Title for column 1.

- 6. Specify what additional columns you want on the list by adding more field names and column titles
- 7. Select **Gridlines** if you want lines between rows and columns
- 8. Indicate which field you want to sort the list by
- 9. Click **Submit**

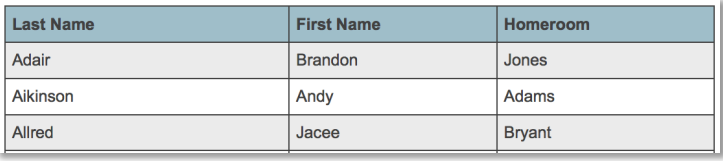

## **Print Mailing Labels**

Print mailing labels directly from PowerSchool for an efficient way to send mass mail.

- 1. Search for a group of students
- 2. Click the Select Function arrow and choose **Print Mailing Labels**
- 3. From the menu, choose the mailing label layout to print
- 4. Select how many pages to print, the sort order, and when to print the report
- 5. Click **Submit**
- 6. Refresh the report queue
- 7. When the status says Completed, click **View**
- 8. Use your browser's print function to print the report

# **Perform a Quick Export**

Export student information to work with data using an external spreadsheet application.

- 1. Search for a group of students
- 2. Click the Select Function arrow and choose **Quick Export**
- 3. In the text entry box, enter the field names for the information that you want to export (one per line)
- 4. Click **Fields** to see a list of field names

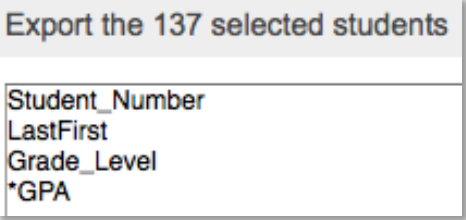

- 5. When you finish selecting fields to export, click **Submit**
- 6. Save and open the file using a spreadsheet application

## **View Student Screens**

Use the Student Screens function to navigate to the same student page for a selection of students.

- 1. Search for a group of students
- 2. Click the Select Function arrow and choose **Student Screens**
- 3. From the menu, choose the student page you wish to view for the selection of students
- 4. Click **Submit**
- 5. Click a student's name from the left-side menu
- 6. Click the name of each student whose student page you want to view